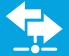

# **XPress<sup>™</sup> DR Quick Start Guide**

## WHAT'S IN THE BOX

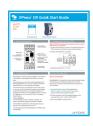

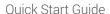

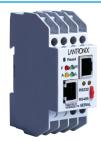

XPress DR Device Server

## 1 HARDWARE REVIEW

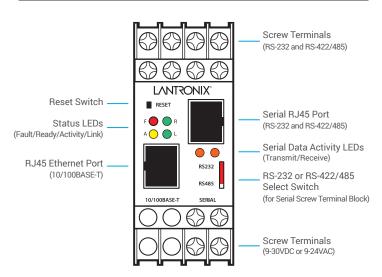

## 2 HARDWARE INSTALLATION

MARNING - Do not connect or disconnect when the area is known to be hazardous.

- **1.** Connect the XPress DR to the network through the Ethernet port. (The unit must be on the same network as your computer.)
- 2. Connect power (9-30 VDC or 9-24VAC).

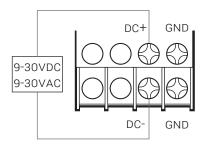

3. Verify that the green Link "L" LED is lit.

## 3 IP ADDRESSING

Your XPress DR must have a unique IP address on your network. The IP address can be assigned automatically or manually.

#### **DHCF**

Many networks use an automatic method of assigning an IP address called DHCP. If you are unsure whether your network uses DHCP, check with your systems administrator.

The XPress DR looks for a DHCP server when it first powers up. You can use the DeviceInstaller™ graphical user interface to search the network if your unit has been assigned an IP address by the DHCP server. If the XPress DR does not acquire an IP address, or you do not use DHCP, you must assign a fixed IP address.

#### FIXED IP ADDRESS

In most installations, a fixed IP address is desirable. The systems administrator generally provides the IP address.

The IP address must be within a valid range, unique to your network, and in the same subnet as your PC.

The following section describes assigning an IP address using DeviceInstaller.

#### 4 DEVICEINSTALLER

#### **INSTALL DeviceInstaller™**

**REQUIREMENTS:** Computer must have a working Ethernet adapter running Windows as the Operating System (OS). For device discovery, the computer and device should be connected to the same IP subnet.

- **1.** Download the latest version of DeviceInstaller from http://www.lantronix.com/downloads. The minimum required version for DeviceInstaller is **4.4.0.2**.
- **2.** Run the executable to start the installation process on the computer being used to configure the XPress DR.
- 3. Follow the installation wizard prompts.

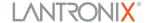

## 5 CONFIGURING

## 1. Run DeviceInstaller Click: Start > Programs > Lantronix > DeviceInstaller > DeviceInstaller.

- 2. Upon launch, DeviceInstaller will search for Lantronix devices on the network. Select the unit from the list of Lantronix devices on the local network. (You may also click on the **Search** icon if your device isn't found immediately.)
- 3. Note the device IP address.
- 4. Access Web Manager by entering the device IP address in the address bar of a browser. The device does not have a factory default username. The factory default password is the last 8 characters of the Device ID (for devices manufactured after January 1, 2020) or is left blank (for all older devices).
- **5.** Assign an IP address in the network settings and perform other configuration.

#### If DeviceInstaller is unable to discover the XPress DR:

- In Windows Device Manager, ensure that the Ethernet adapter is installed and working properly.
- If your PC or laptop has more than one network interface, make sure the correct interface is selected in DeviceInstaller.
- Go to Tools>Options and make sure the correct network interface is selected. If not, check the correct interface, click on OK and restart DeviceInstaller
- Check the Link "L" LED indicator on the XPress DR to make sure there is a physical connection between the Ethernet adapter and the unit.

### 7 CONNECTING SERIAL DEVICES

The cable diagram below is for connecting a PC (COM Port) to the XPress DR serial RJ45 port. You can use the serial RJ45 port to configure and test port settings prior to connection to your automation device.

#### **RS-232 Configuration**

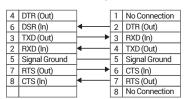

DTE, 9-PIN, FEMALE

SERIAL RJ45

The cable diagram below is for connecting a PC (COM Port) to the XPress DR serial screw terminals.

#### **RS-232 Configuration**

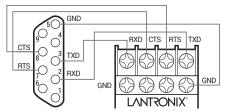

DTE, 9-PIN, FEMALE

For additional configurations, please refer to the XPress DR User Guide: http://www.lantronix.com/support/downloads.

#### Contact Technical Support

For technical support queries, visit <a href="http://www.lantronix.com/support">http://www.lantronix.com/support</a> or call (800) 422-7044 Monday – Friday from 6:00 a.m. – 5:00 p.m., Pacific Time, excluding holidays.

Latest Firmware For the latest firmware downloads, visit http://www.lantronix.com/support/downloads.

IP Address Assignment Tutorial To view a tutorial on how to assign an IP address, visit http://www.lantronix.com/support/tutorials.

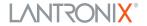